## **Tworzenie zadania w aplikacji MS Teams**

Tworzenie zadania odbywa się z poziomu kanału Ogólnego danego zespołu. Wśród kart w kanale dostępna jest karta Zadania, którą należy wybrać.

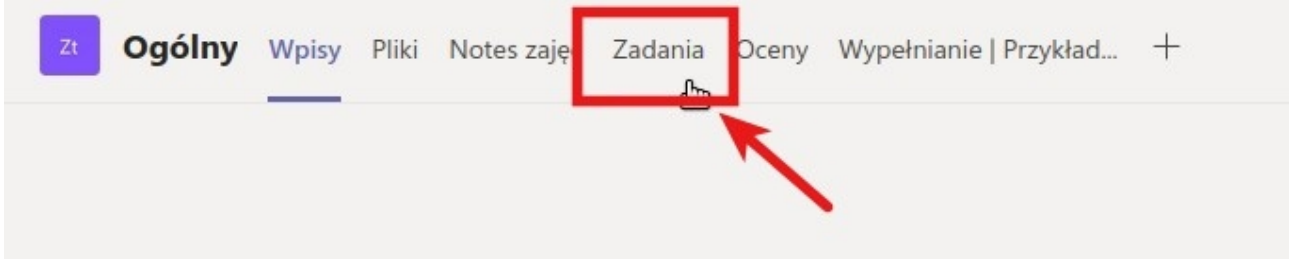

Aby utworzyć zadanie, należy wybrać przycisk Utwórz (1), a następnie Zadanie (2).

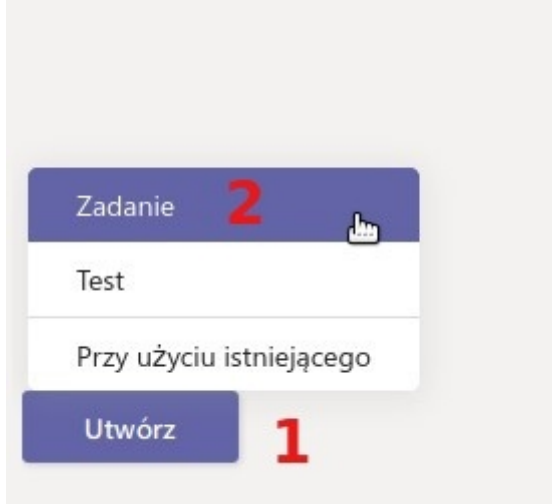

Podczas tworzenia zadania, należy podać jego tytuł **(1),** a także wprowadzić instrukcje dla studentów **(2)**. Za pomocą przycisku Dodaj zasoby **(3)** można załączyć materiały do zadania z dysku lokalnego, chmurowego OneDrive, bądź utworzyć nowy dokument, który zostanie dołączony. W zależności od tego czy materiały mają być dostępne dla studentów do edycji, czy tylko do odczytu, należy wybrać odpowiednią opcję pod trzema kropkami **(4)**.

W widoku zadania można dodać punktację **(5)**, a także kryteria oceniania **(6)**.

Zadanie można przypisać do wszystkich studentów w zespole, bądź wybrać tylko część studentów imiennie z listy **(7)**. Można również przypisać zadanie do konkretnego kanału w zespole gdzie wcześniej mamy już przygotowany podział studentów na grupy **(9)**. Określamy również termin wykonania **(8)**.

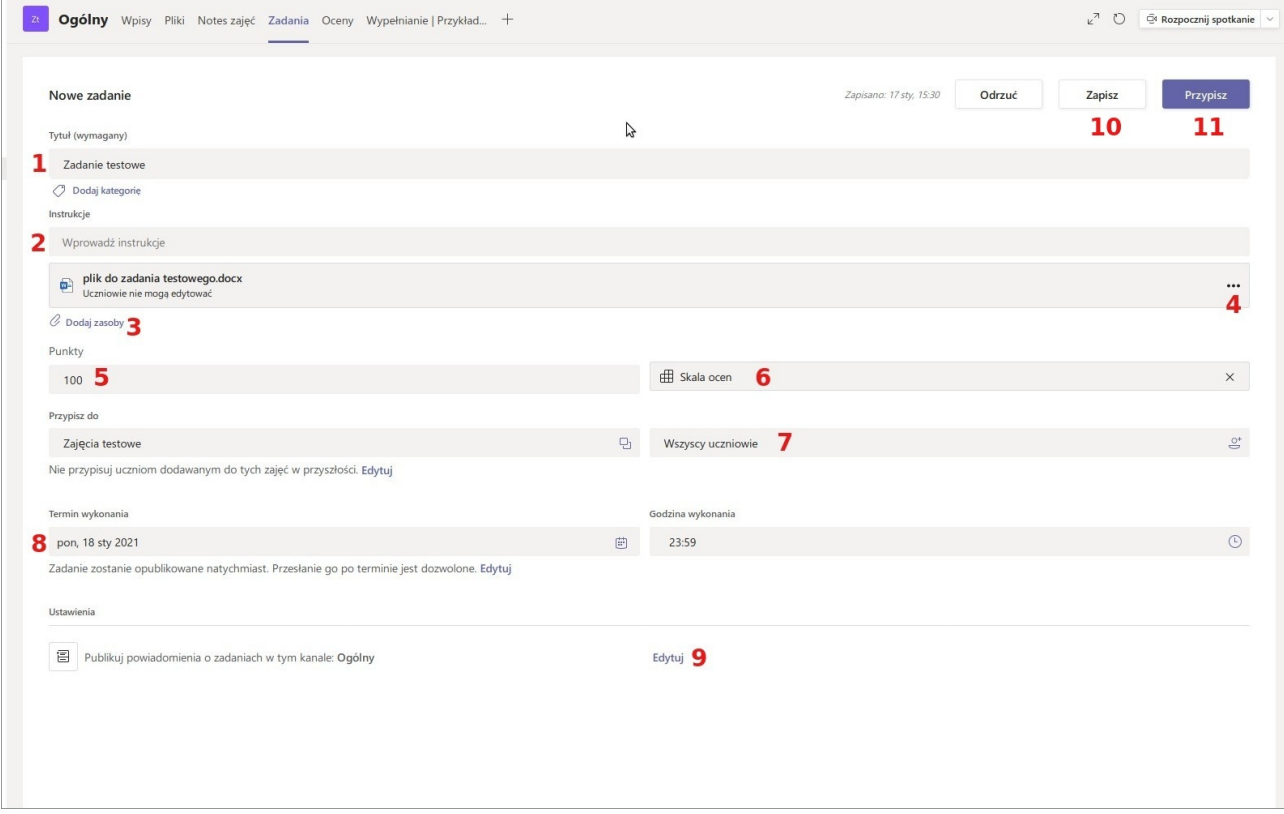

Na koniec klikamy przycisk Zapisz **(10)** lub Przypisz **(11)**. Funkcja Zapisz zapisuje na zadanie ale bez uwidaczniania studentom. Funkcja Przypisz powoduje pojawienie się zadania studentom przypisanym do zadania.